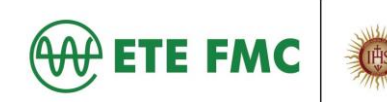

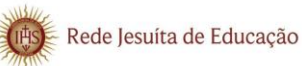

# **CENTRAL DE REQUISIÇÕES DOS ALUNOS**

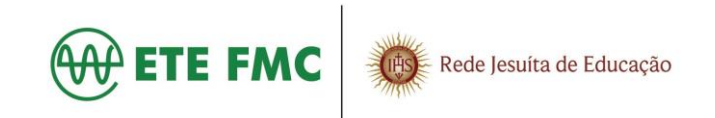

## Sumário

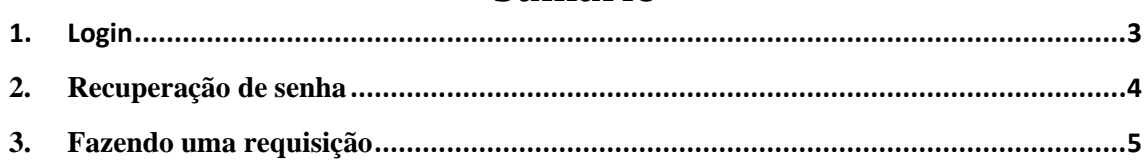

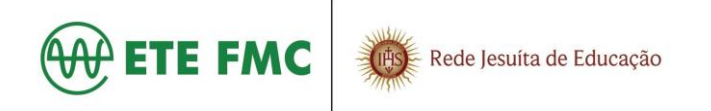

### <span id="page-2-0"></span>**1. Login**

Acesse o link: [https://portal.etefmc.com.br/alunos/.](https://portal.etefmc.com.br/alunos/) Em seguida clique no "**Cadastrar senha".**

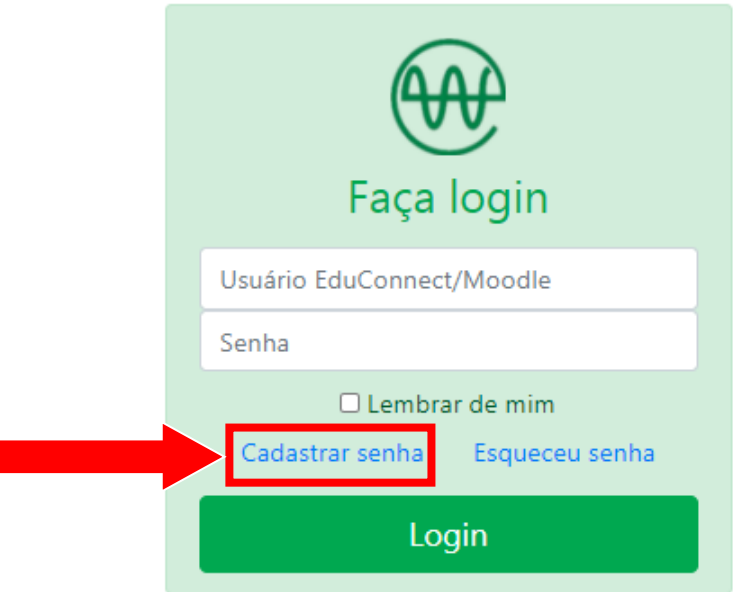

Preencher os campos abaixo, com as informações solicitadas e clicar no botão **"Criar"**

**Observação: O usuário é o mesmo do EduConnect/Moodle**

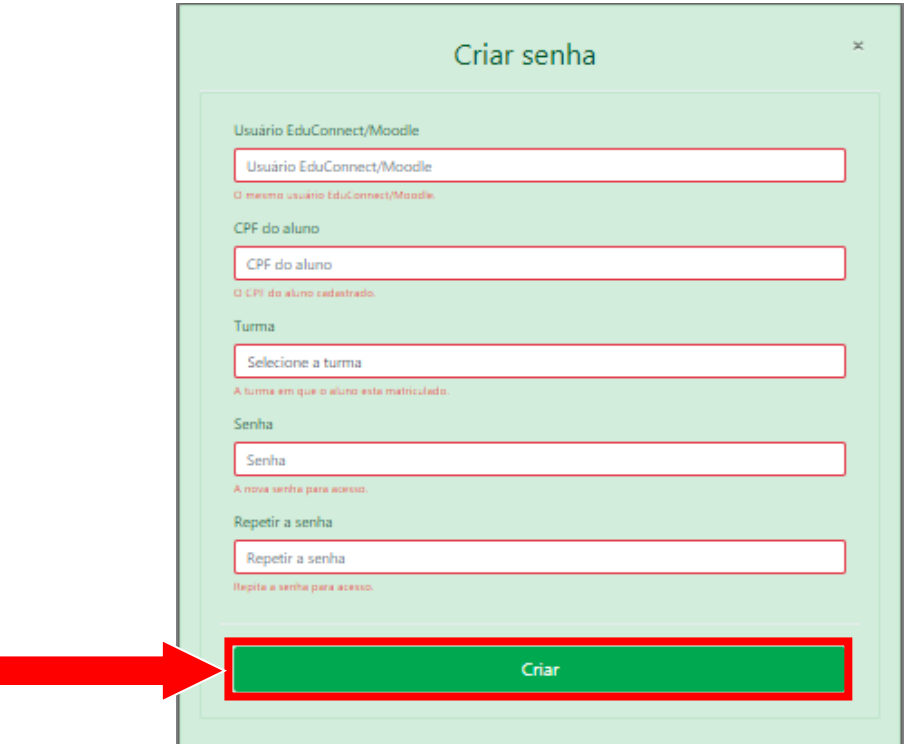

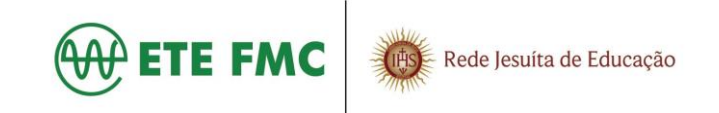

#### <span id="page-3-0"></span>**2. Recuperação de senha**

Preencher o campo usuário (**o mesmo do EduConnect/Moodle**). Em seguida clicar no botão **"Esqueceu senha"**

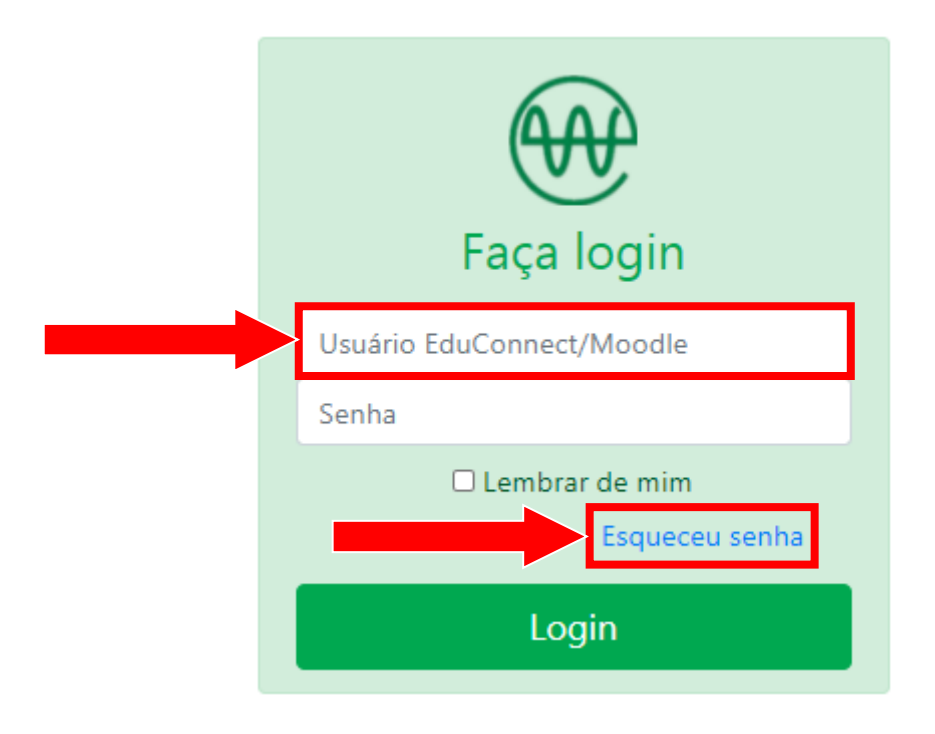

Você irá receber um e-mail (na sua conta do **Office 365**) para cadastrar a nova senha.

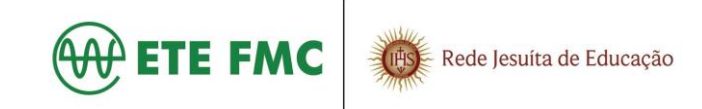

#### <span id="page-4-0"></span>**3. Fazendo uma requisição**

Clique no setor desejado.

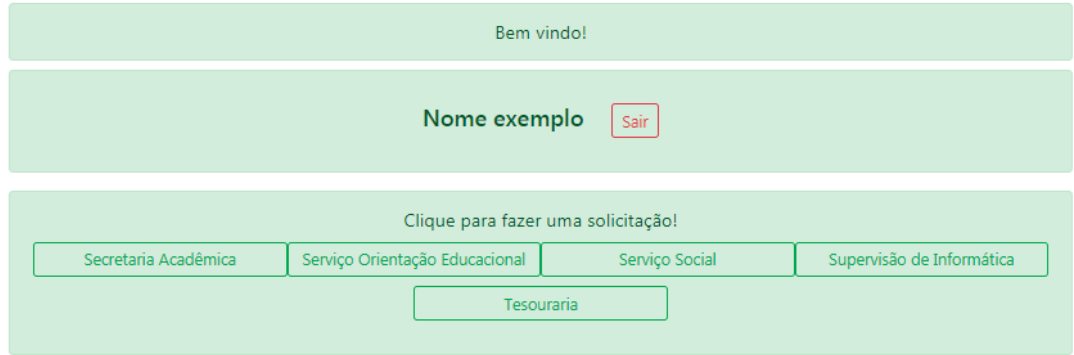

#### **Exemplo**: **Secretaria Acadêmica**.

Selecione o **tipo** e faça uma **descrição** detalhada. Em seguida clique no botão **Enviar.**

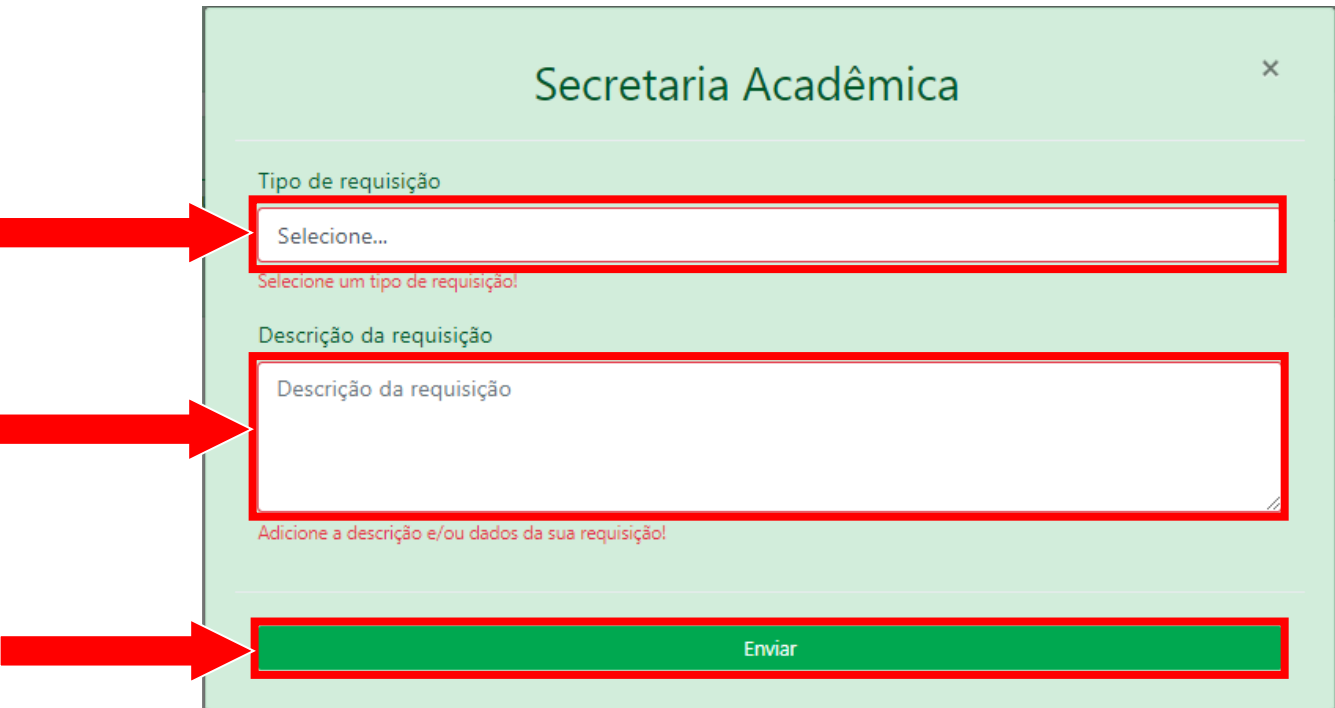

#### **Observação:**

**Você deve acompanhar o status da sua solicitação até que seja concluída, pois você pode ser contactado para fornecer novas informações sobre sua requisição.**